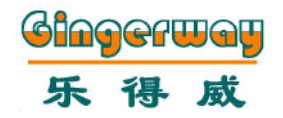

**SmartC Ethernet Smart Gateway SmartC Ethernet Smart Gateway with GSM GW-9325/GW-9326**

**Instruction Manual**

Enjoy the Life

Gingerway Technologies Co.,Ltd

# **Foreword**

# **Contents**

Dear users, sincerely thank you for choosing our products. For your convenience of installing and using this product, please read this manual carefully before use.

Gingerway SmartC series of Ethernet smart gateways integrate Gingerway mature product experiences in the field of home automation and security alarm system for many years. Based on Gingerway's own full digital wireless twoway highly reliable internet of things network technology Z-Ginger® which with large coverage and low power consumption, the ultra low power sensor technology, multi-platform APP software technology, also combined with the lasted Ethernet technology and cloud technology. They are the new generational smart multi-use centra equipments fused with home automation and security alarm system, they are the ideal products of device intelligent-controlling and security alarm in houses, hotels, offices and emporiums .

Gingerway SmartC series of smart gateways must be used with Gingerway smart switch, socket, curtain controller, IR transmitter, power strip, alarm sensor, etc.

#### **Keywords:**

**Terminal Node:** The each gang light/socket/curtain/alarm sensor and other devices, which can be controlled by the smart gateway.

**Binding:** Establish a secure connection between gateway and the terminal nodes.

**Device Control:** Control the on-off state and arm-disarm state of single terminal node.

**Scene:** The on-off state and arm-disarm state combination of multiple remotecontrolled terminal nodes. Eg: At the scene "Pastime", the backlight in the living room can be set to state ON while the curtain OFF and the television ON, etc.

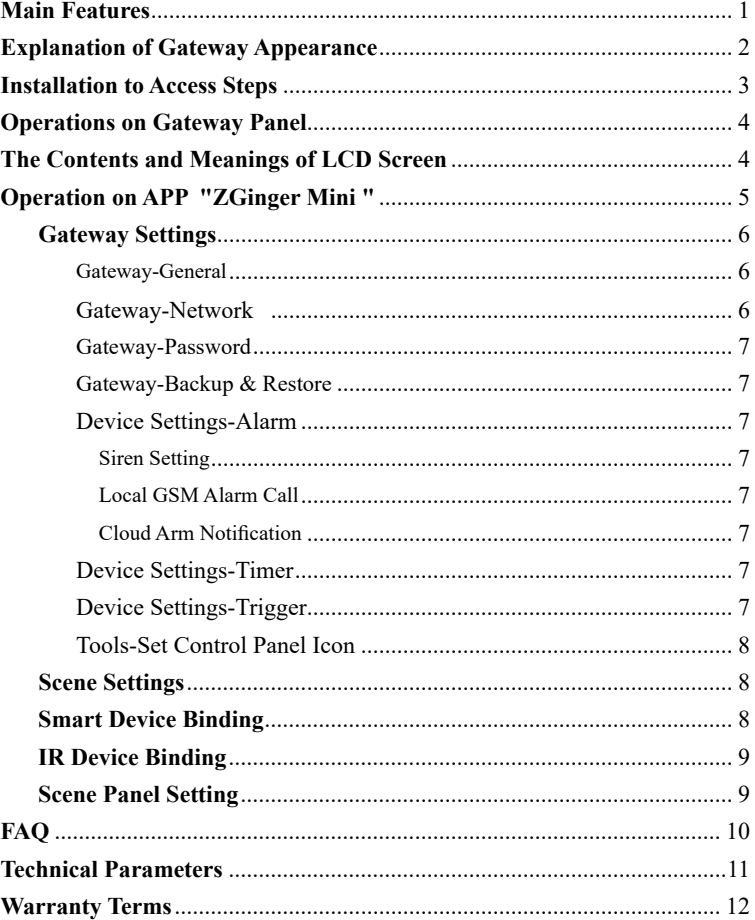

# **Main Features**

- √ Z-Ginger® full-digital, highly reliable, large coverage, low power consumption internet of things wireless two-way network
- √ With built-in 10/100M Ethernet, high stability and reliability
- √ Support up 16 scenes, 64 devices, 128 bindings
- √ Support all the smart home and alarm equipments with Z-Ginger® protocol
- √ Backlit graph LCD screen
- √ Universal quad-band GSM module (GW-9326)
- √ Backlit high-sensitivity capacitive toch keyboard, support "wake-on-approach" function
- √ 8 user-definable touch key scenes
- √ With bulit-in siren
- √ Tamper alarm

√ Built-in Li-Ion rechargeable battery, ensure gateway working for 12 hours in the even of a power failure (GW-9325)

√ Support 1 gang external wired sensor input, 1 gang alarm output and 1 gang pulse output

- √ Android/iOS/Windows multi-platform, multi-language APP
- √ Devices fully configured in APP, simple and intuitive
- √ Built-in cloud service, all the equipment operations can be finished in cloud server
- √ Adopt SSL/TLS encryption technology to implement cloud communication
- √ Support cloud firmware upgrade
- √ Support timing, sensors linkage trigger controlling
- √ Support data backup and restore
- √ Low battery notification of alarm sensors
- √ Field voice monitoring (GW-9326)
- √ Local GSM call/SMS + APP push alarm notification

# **Explanation of Gateway Appearance**

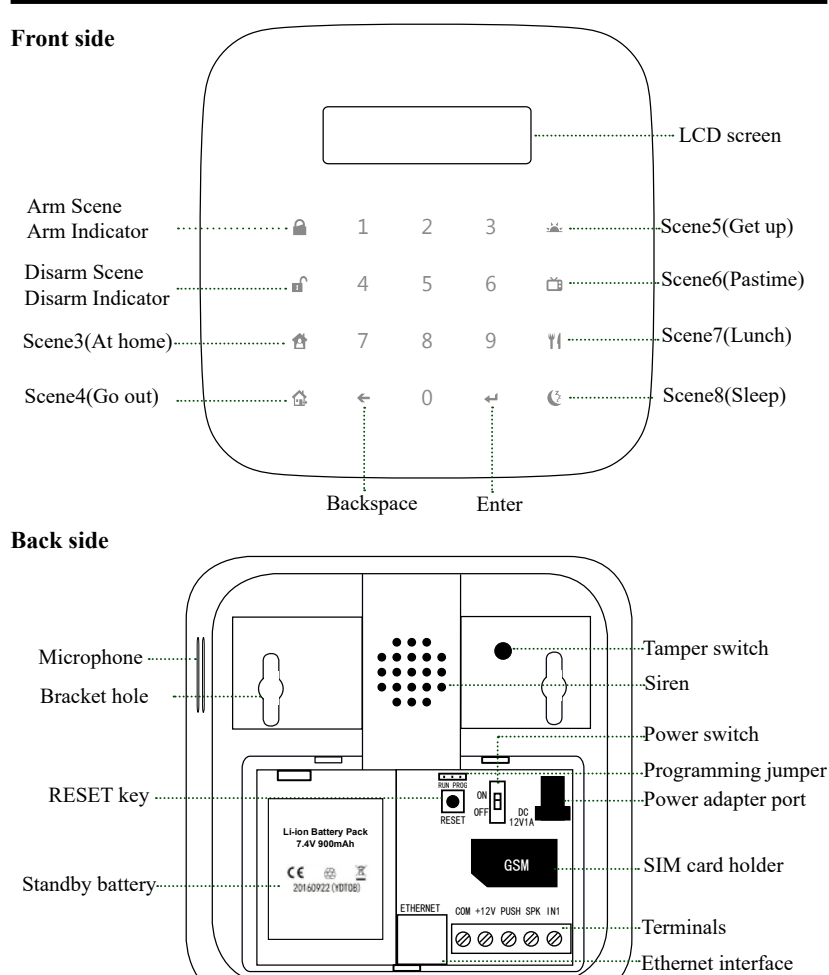

"**COM**" is common port (negative terminal). "**IN1**" is 1 gang alarm sensor input, can connect 1 gang normally-open wired sensor; "**SPK**" is 1 gang wired siren output (active low, maximum sink current 200mA); "**PUSH**" is 1 gang disarm unlock pulse output (active low), 500MS pulse will be sent out to control electic lock when gateway disarmed; "**+12V**" is 12V power output, can supply power for external wired sensor(maximum 200mA). Please refer to the detailed connection method of terminals at page 9 "Addition"

**Attention: "Programming jumper"is only used for maintenance, do not change its position.** 1 2

### **Connection example of terminals:**

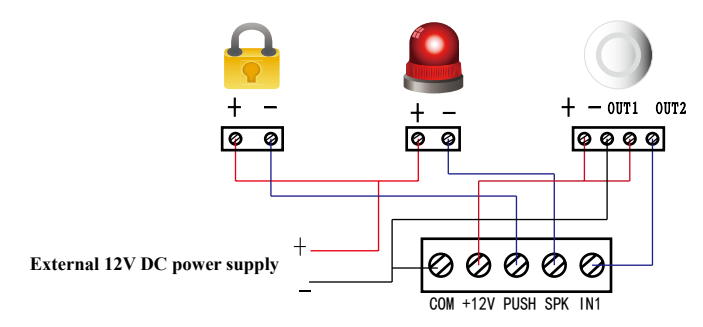

# **Installation to Access Steps**

1.Draw the position of 2 bracket screw holes point to the wall, punch holes at the position by drill, then insert anchorings to fix the bracket on the wall. The bracket can also be installed at the existing mounting box(86\*86mm) by screws. After the bracket fixed, take the gateway to seize the bracket and to be fixed.

2. Insert a SIM card and fix it(GW-9326). **The SIM card must be GSM standard, able to dialing and answer calls, and with SMS text function.**

3. Plug LAN cable to the Ethernet interface.

4. Plug the matching 12V power adapter into power port, then slide the power switch to ON position,

5. Download and install the APP "ZGinger Mini" into your smart terminal. Android user can get it on "Google Play", Apple user can get it on "APP Store", Windows user please download it at our website http://www.gingerway.com/En\_Gingerway\_Download2.html

6. Scan the QR code on the back of gateway or manually enter gateway default IP address "192.168.1.1", to add this gateway into APP. Use the "admin" account (default password is 123456) that can login this gateway via "Cloud"; When login the gateway via "Local", the used IP address in gateway login interface must be same as the current gateway IP address which showed on the LCD screen.

**Restore factory settings**: Slide the power switch to OFF position, then slide it to ON position. When the screen is on, long press RESET key for 10 seconds, the gateway will be restored to factory settings (all data will be deleted except backup data ).

# **Operations on Gateway Panel**

The keys on the left and right columns of gateway panel are 1st to 8th scene of gateway.

Press "Arm Scene" key, gateway will execute "Arm" scene, all the alarm sensors which in this gateway will get into arm state. If "Arm" scene executed successfully, the gateway will make a long tone of "Di", and arm indicator is on;

Press "Disarm Scene" key, input "user" account password (default password is 123456) then press "Enter" key, gateway will execute "Disarm" scene, all the alarm sensors which in this gateway (except 24-hour armed sensors) will get into disarm state. If "Disarm" scene executed successfully, the gateway will make 2 short tone of "Di", and disarm indicator is on;

At disarm state, press the rest 6 scene keys (3-8) can start the relevant gateway scenes. **Note: Operating on gateway panel, only the gateway under disarm state can the rest 6 scenes be executed. If you want to start these scenes, please disarm the gateway firstly.**

# **The Contents and Meanings of LCD Screen**

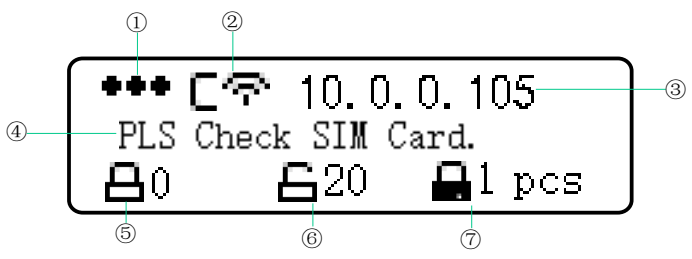

①: SIM card signal.SIM card detected shows , no SIM card detected shows

### $\mathbf{0.00} \cdot$

②: Current network mode of gateway

- :Station mode, cloud server hasn't been connected
- :Station mode, cloud server has been connected
- ③:Current gateway IP address
- $\Phi$ : Displayed information as AP mode or alarm information
- ⑤:The quantity of alarm sensors which at arm state
- ⑥:The quantity of alarm sensors which at disarm state
- $(7)$ : The quantity of 24-hour armed sensors

# **Operation on APP "ZGinger Mini "**

Gingerway SmartC series of gateways must be used with our APP "ZGinger Mni" (version V2.0 and above). Without going through browser, you can directly bind/ delete/edit devices and scenes on the APP interface.This version APP adopts SSL/ TLS encryption mechanism to protect the security of user data.

You can set the scene/device icons as you like, self-define your favorite background, and add the required devices to home interface.

Users can upload the gateway data to Gingerway cloud server. If other users want to control this gateway, only click "Cloud Synchronize" can finish it, without resetting.

All the operations can be executed if login gateway by "admin" account(default password is 123456); Login gateway by "user" account (default password is 123456) can only control the gateway devices.

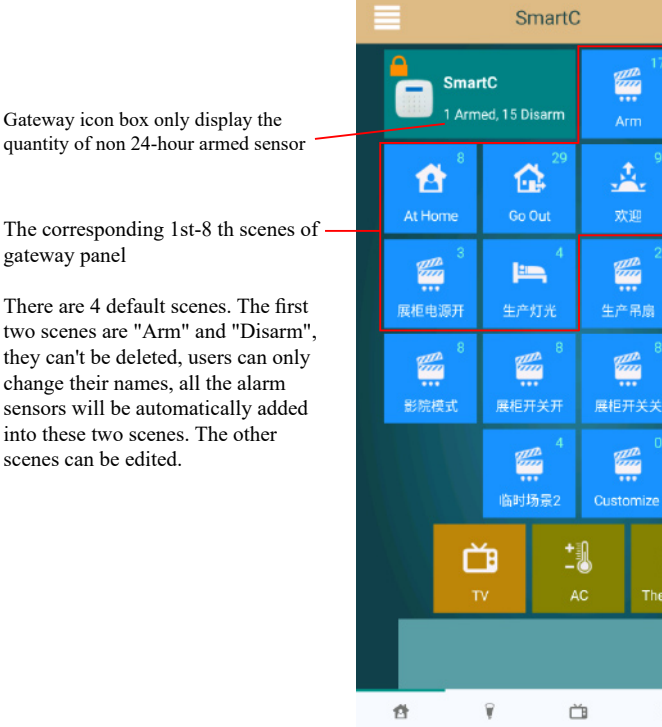

 $\frac{d}{dt}$ 

式

**PARA** 

**FOR** 

**TILL** 

Thermostat

ä,

 $\mathbf{r}$ 

 $\frac{d^{2}}{d^{2}}$ 

DisArm

 $\frac{d}{d\theta}$ 

 $\frac{d^{2}}{d^{2}}$ 

午间休息

 $\frac{d^{2}}{d^{2}}$ 

展柜电源关

### Gateway Settings

At the gateway home interface of APP "ZGinger Mini", click the menu key in the top left corner will pop out the menu bar. Click "Edit" can enter ino APP edit state, you can view/ edit/add/delete the devices and scenes at edit state. Click the gateway icon box at edit state can enter into "Gateway Setting" interface to set the gateway.

#### **Gateway - General**

1.On "General" interface, you can change gateway name, check and upgrade new version.

2.Please set the cloud server address as "cloudhk.gingerway.com", and please set it as "cloud.gingerway.com" if in mainland China. The cloud server which you used in the login interface must be same as you set for the gateway.

3.For the reason of SSL/TLS encryption mechanism, please set the right date and time for gateway.

#### **Gateway - Network**

Gingerway SmartC Ethernet series of gateways turn on "DHCP Enable" by default, the IP address will be automatically assigned by gateway and can't be changed. Turn off the "DHCP Enable", you can modify the IP address as your actual situation.

**Attention: If the client login the gateway mainly via "Local", please turn off "DHCP Enable" and set the IP address as a fixed address.**

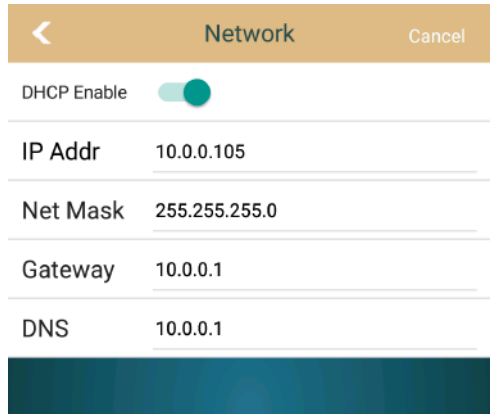

**Gateway - Password:** For security reasons, please change the "admin" and "user" passwords in time .

**Gateway - Backup & Restore:** Backup your current gateway data to the isolated storage area of gateway, or restore it from the isolated storage area to gateway.

**Attention: Backup operation only save the last one data, it will be retained even the gateway was reset.**

#### **Device Settings - Alarm**

#### **Siren Setting:**

Local siren alarm time set as 0 second, the built-in siren wouldn't hoot. Ext.Siren alarm time set as 0 second, the "SPK" terminal wouldn't output the signal.

#### **Local GSM Alarm Call(for GW-9326):**

User can store 5 alarm phone numbers. When alarm occurs, the gateway will auto-dial the prestored numbers in order and send out SMS message to notify users. Answering the alarm call can voice motinor that current situation. You can also view the alarm information on the SMS message, to arm and diarm the gateway by replying "1" and "2".

### **Cloud Arm Notification:**

1. In non-mainland China, please use "APP Push" notifiction. You can select 5 push terminals from all the terminals which login the gateway via "Cloud" according to APP ID (**The APP ID at the bottom of login interface, with "\*" marked is your own local APP ID**).

2. In mainland China, please use "Voice Call + SMS" notification. When alarm occurs, the cloud server will dial twice and send send SMS message once.

**Note: For now, Android system is not supported to use APP push cloud arm notification in mainland China.**

**Device Settings - Timer:** To set a timing to start the required scene automatically.

### **Device Settings - Trigger:**

To set trigger, the trigger device should be bound with gateway firstly, like multifunction sensor GW-4311. Enter into the trigger setting interface under APP edit state, select the sensor and the scene which need to be triggered.

GW-4311 can detect the human body infrared, the changes of environmental temperature and brightness. Therefore, the range of temperature and brightness can be set as a trigger condition to trigger the required scene.

CH2 and CH3 are two external sensors. When PIR sensor, CH2 and CH3 set as "Invalid", the detection signals have no effect on trigger. Set as "ON", indicates the trigger condition is that human body infrared or external trigger signals being detected; Set as "OFF", indicates the trigger condition is human body infrared or external trigger signals not being detected.

You can also set the valid time and date for trigger according to your requirement. 7

### **Tools - Set Control Panel Icon**

User can use this tool to send the name and icon of device and scene for Gingerway LCD smart control panels (GW-1339,GW-7339). Sending icon image, only 48\*16 B/W BMP file is acceptable; Sending name, only supports up 8 English letters (If non-English name is required, please convert the name to icon file firstly).

### Scene Settings

SmartC gateway supports up 16 scenes, and also supports the corss-gateway scenes.

Under APP edit state, press "+" to add new new scene, change the scene name in new interface. Click "Add a Device" to add required devices into this scene, and select the original status in this scene; Click "Add a Scene", you can add another gateway's scenes into this scene.

### Smart Device Binding

Please bind your the terminal nodes (each light/socket/curtain/alarm sensor,etc.) with your gateway before using.

### **Concrete method of binding:**

1. Under APP edit state, click "+" to add new smart device and enter into interface "New Smart Device". Set the device name.

2. Long press the on-off key or bind button of terminal node for 5 seconds, release your finger after hearing a long tone of "Di" or the indicator keep continuously fliker, the terminal node is going to send out a binding request.

3. In interface "New Smart Device", click "Start Binding", the gateway is going to response to the binding request.

4. If the new interface shows "Binding Success", then this binding succeed. Exit the setting interface and press "Done" to quit edit state, then you can control the terminal node in APP control interface

5. If the new interface shows "Binding Failure", then this binding failed, please rebind it again.

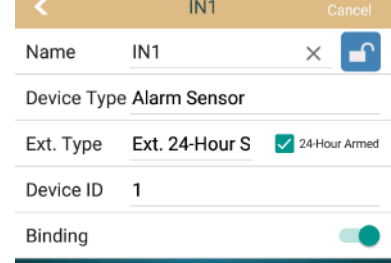

**Attention: When the bound smart device is external sensor, it can be checked as "24-Hour Armed", this sensor can't be disarmed after "24-Hour Armed" checked. If your external sensors are gas sensor, smoke sensor or other sensors which should be alway in arm state, please check the "24-Hour Armed".**

### IR Device Binding

Under APP edit state, click"+" to add "AC RC" or "TV RC" to home interface, set the name in the edit interface. Edit finished, then you can bind the IR device. (The binding method is same as Gingerway smart RC devices bind IR devices, you can refer to the manuals of Gingerway IR transmitter and smart RC devices for the detailed method)

### Scene Panel Setting

 "Scene Panel" is mainly aimed at Gingerway trigger type smart control panel and scene controller for gateway(like GW-7339, GW-7335,). The panel can directly trigger the scene and device which in gateway.

Firstly, bind gateway with smart control panel or scene controller . Under App edit state, click the required panel icon in "HIDDEN" interface to enter into the setup interface, select the device or scene which this panel will trigger. Setting finished, then you can control the device or scene on the smart control panel or scene controller.

# **FAQ**

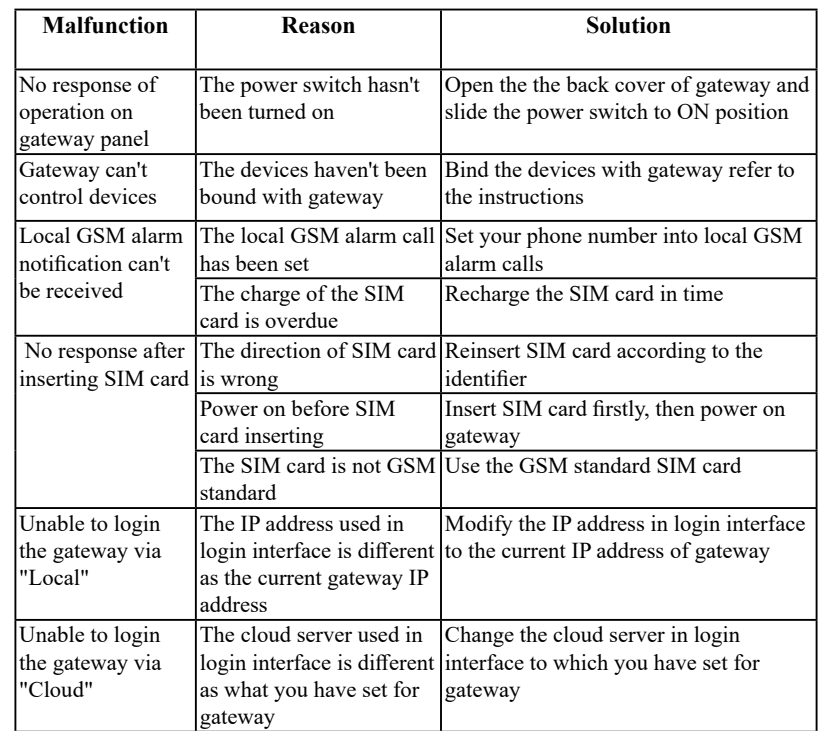

## **Technical Parameters Warranty Terms**

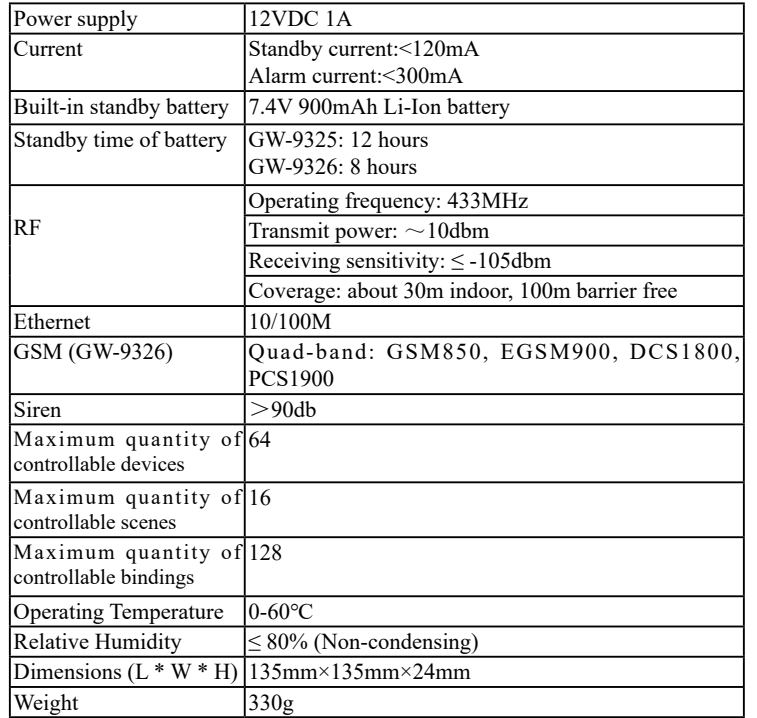

.

Gingerway products are guaranteed for 2 years since the date of purchase. During the warranty period, if Gingerway products malfunction(not contain artificial damages) under normal circumstances, they can be free repaired or exchanged at local dealer with the purchase invoice.

1. If due to quality failure during the warranty period, the maintenance is free in first year, only the component cost will be charged in the second year.

2. Disassembling Gingerway product components without the permission of our company or the local client center, our company will no longer bear the free warranty responsibility

Note: Shenzhen Gingerway Technologies Co., Ltd reserves the right of final explanation for above terms.

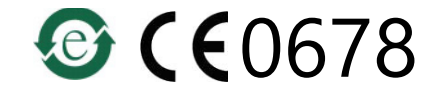

Shenzhen Gingerway Technologies Co., Ltd. Address: 3-Floor, Building A6, Xingye Industrial Park, Zhongshanyuan No.2 Road, Nanshan District. Shenzhen, Guangdong, China. Tel :0755 -28779595 Fax :0755 -28779405 Website: www.gingerway.com